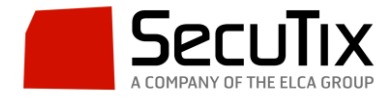

## **INSTRUCCIONES PARA ENTRAR EN EL BACK-OFFICE DE SECUTIX**

Para entrar en la plataforma primero hay que descargarse el siguiente archivo comprimido:

## [http://secutix.com/FF/Dufour\\_v3-ES.zip](https://projectportal.elca.ch/owa/redir.aspx?REF=3hnjmlNkV6M-EQxSNBpqV5PCcmXtVAuLpby7Oc2cHQHRhcCdeU3TCAFodHRwOi8vc2VjdXRpeC5jb20vRkYvRHVmb3VyX3YzLUVTLnppcA..)

Después de descomprimir el archivo hay una carpeta que se llama FireFoxPortableESR. Entrar en esa carpeta y ejecutar el archivo FirefoxPortable.exe. Se recomienda crear un acceso directo a este archivo en el escritorio ya que deberemos usarlo siempre que queramos entrar al back-office. **Atención!** Tenga cuidado de ejecutar el archivo indicado y no el archivo Firefox.bat que se encuentra en la carpeta raíz.

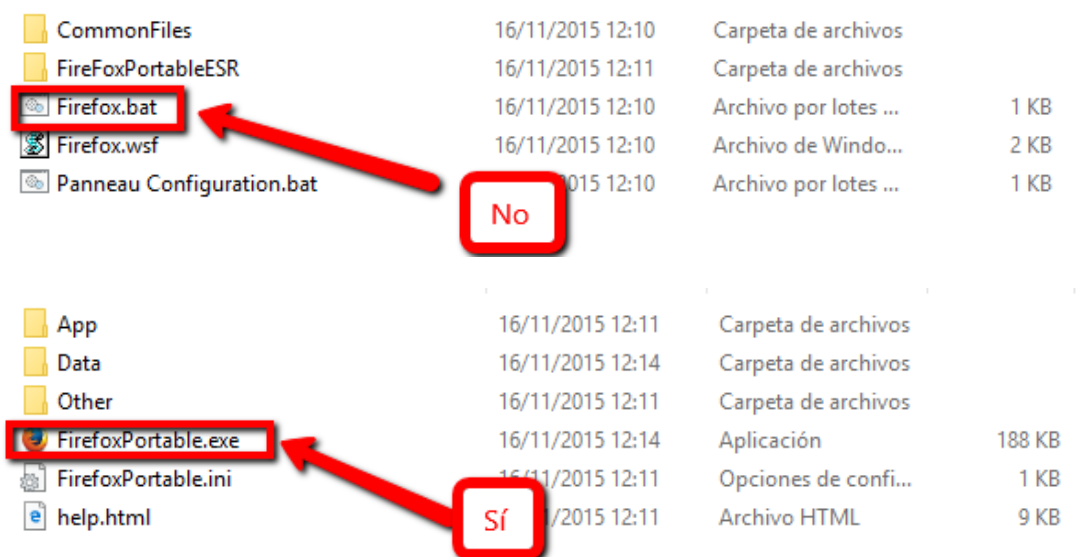

Al ejecutarlo se abrirá una instancia portable de Firefox que contiene la versión de Java necesaria. Una vez dentro hay que entrar en la siguiente dirección web:

## [https://xxx.pos.secutix.com](https://xxx.pos.secutix.com/)

Donde hay que sustituir xxx por las siglas de la institución correspondiente.

En la pantalla inicial introducir el usuario y contraseña correspondientes.

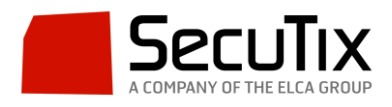

## SecuTix<sup>\*</sup> ES | EN | FR | CA | IT **DOCUMENTACIÓN** Bienvenido a SecuTix™ ρ STX\_AOL Contraseña .......... Entrar